# **FortiClient VPN**

# dla pracowników Akademii Pomorskiej w Słupsku

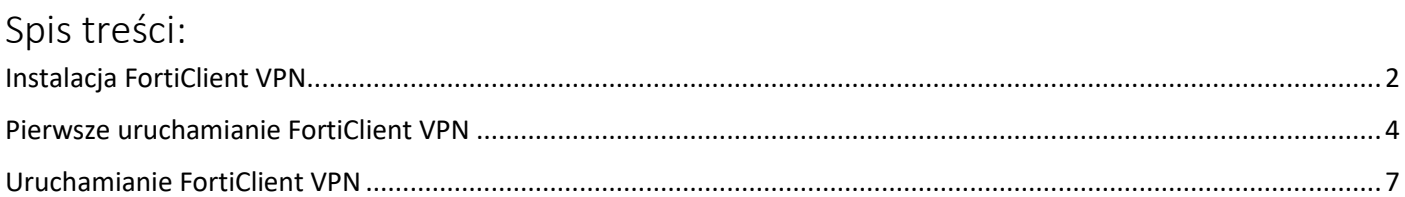

## Instalacja FortiClient VPN

- <span id="page-1-0"></span>1. Ściągamy FortiClient VPN.
	- FortiClient VPN x64 (64-bit):

<https://drive.google.com/file/d/17BFtVRt-vaF3cVTWBcYg4tX9cT5sB1Cn/view>

- FortiClient VPN x86 (32-bit):

[https://drive.google.com/file/d/1dZY\\_XuSv-189rnn5bWp8D5f\\_-sNziaqM/view](https://drive.google.com/file/d/1dZY_XuSv-189rnn5bWp8D5f_-sNziaqM/view)

2. Uruchamiamy pobrany instalator i postępujemy zgodnie z obrazkami.

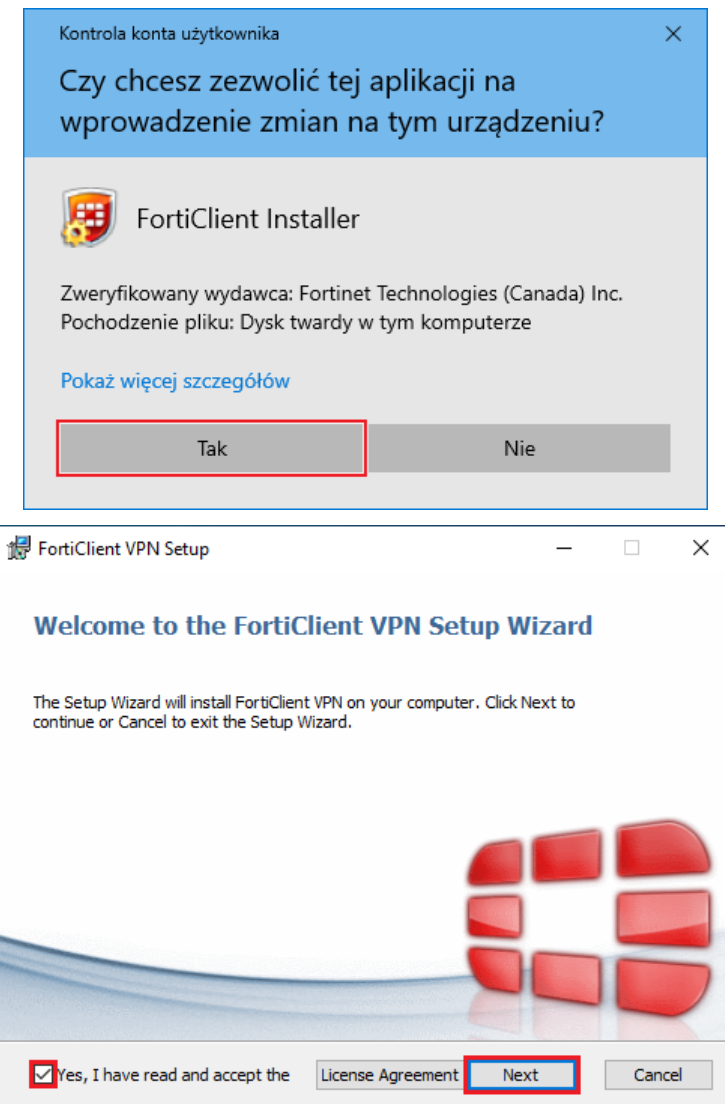

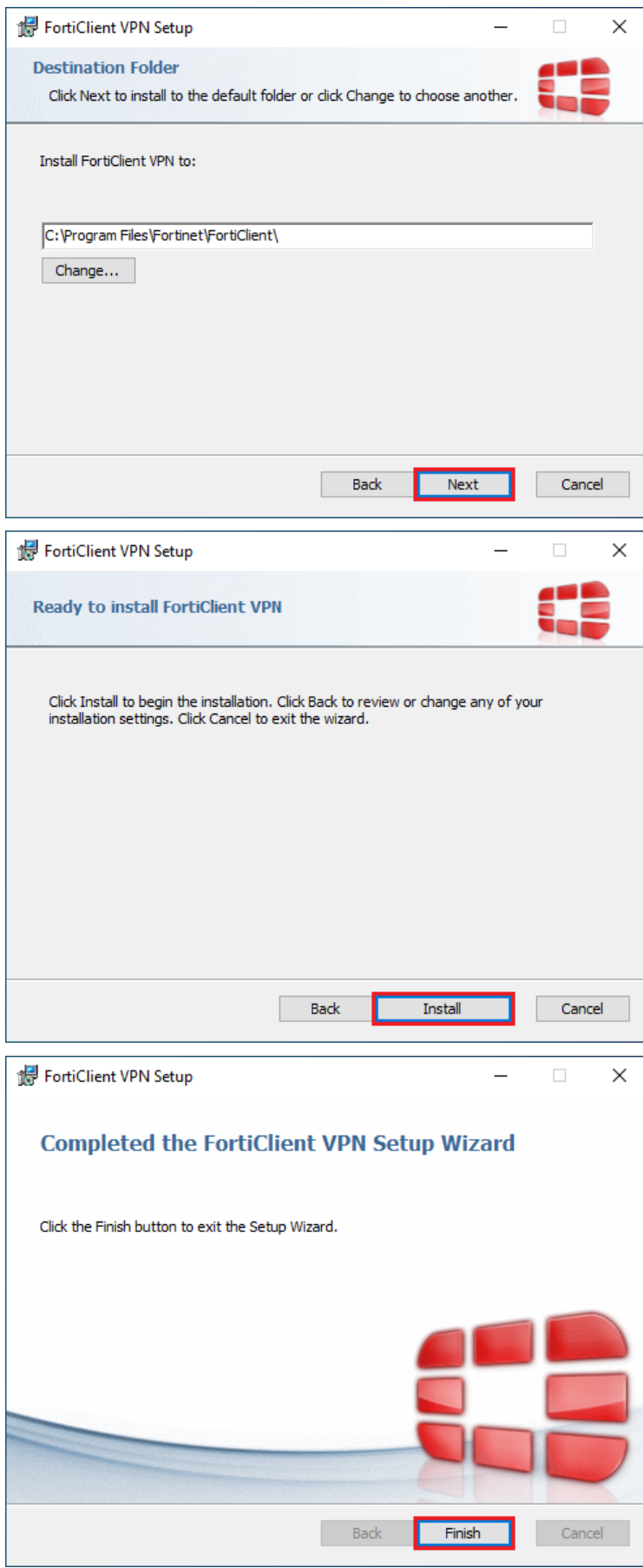

3. FortiClient VPN został już zainstalowany.

### Pierwsze uruchamianie FortiClient VPN

<span id="page-3-0"></span>1. Ikona FortiClient VPN informująca o statusie połączenia znajduje się w pasku zadań. Klikamy dwukrotnie lewym przyciskiem myszy na ikonę FortiClient VPN.

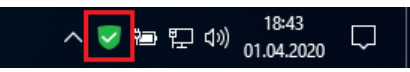

2. Zaznaczamy opcję tak jak na obrazku poniżej i klikamy "I accept".

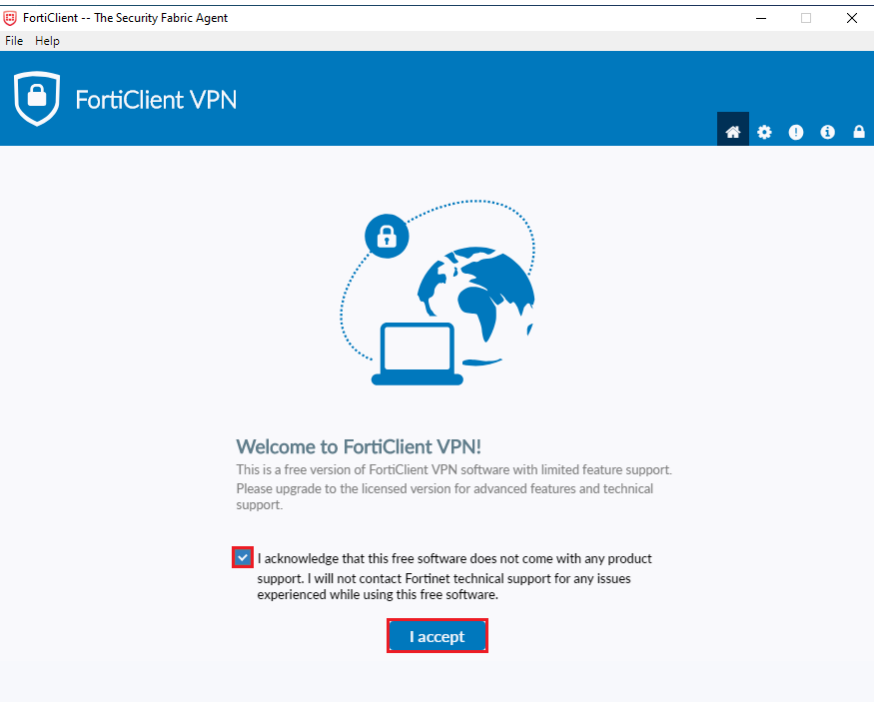

3. Klikamy "Configure VPN".

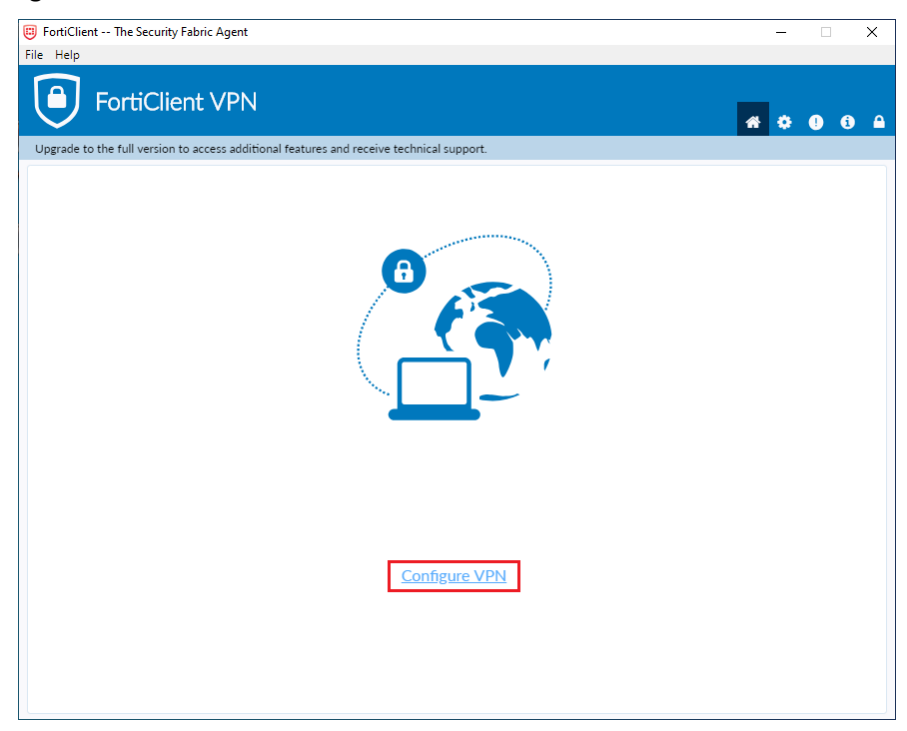

4. Wypełniamy pola jak w obrazku poniżej. W polu "Username" wpisujemy własny numer NIU, następnie klikamy "Save".

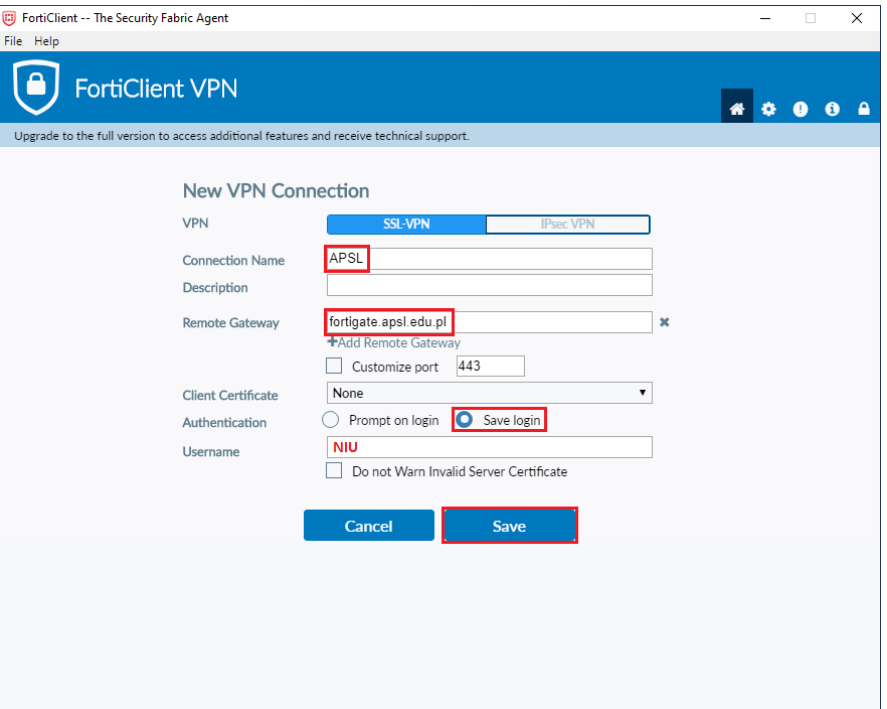

5. Wpisujemy swoje hasło do FortiClient VPN i klikamy "Connect".

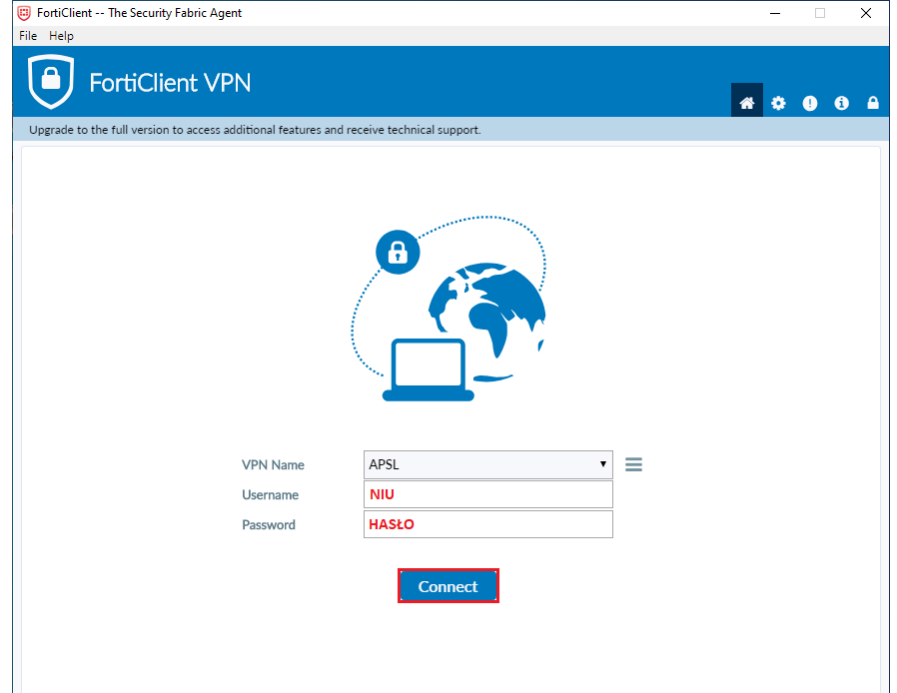

6. Obrazek poniżej przedstawia pomyślne połączenie się VPN. Następnie można zamknąć okno.

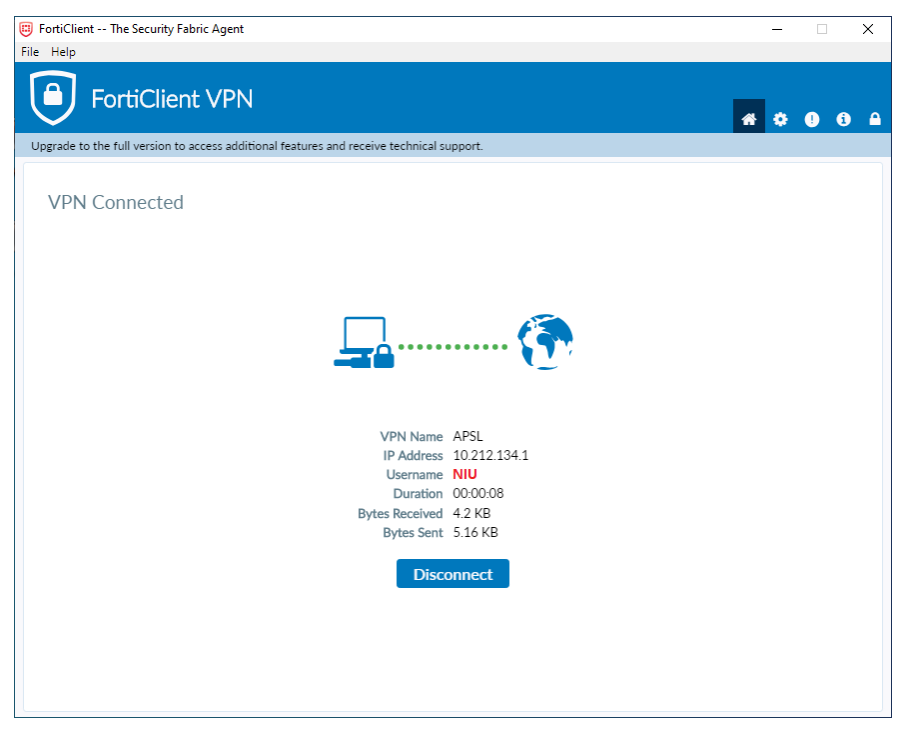

7. Ikona programu FortiClient VPN z żółtą kłódką oznacza połączenie z VPN.

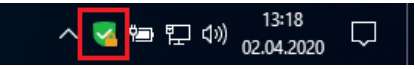

#### Uruchamianie FortiClient VPN

<span id="page-6-0"></span>1. Ikona FortiClient VPN informująca o statusie połączenia znajduje się w pasku zadań. Klikamy dwukrotnie lewym przyciskiem myszy na ikonę FortiClient VPN.

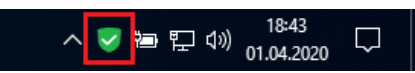

2. Wpisujemy swoje hasło do FortiClient VPN i klikamy "Connect". Opcjonalnie możemy zaznaczyć opcję "Save Password", spowoduje to zapisanie hasła w programie.

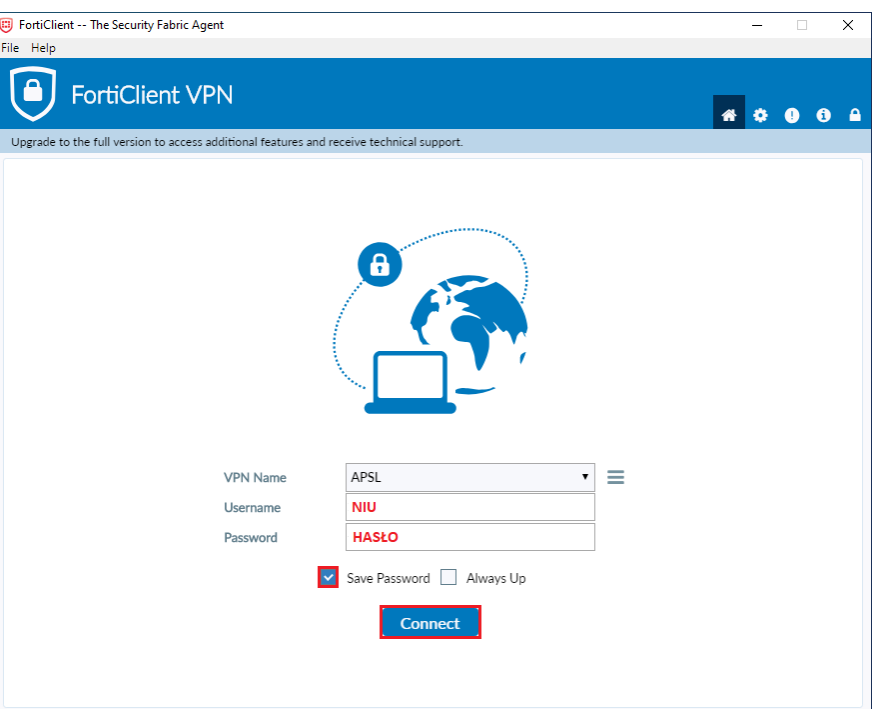

3. Obrazek poniżej przedstawia pomyślne połączenie się VPN. Następnie można zamknąć okno.

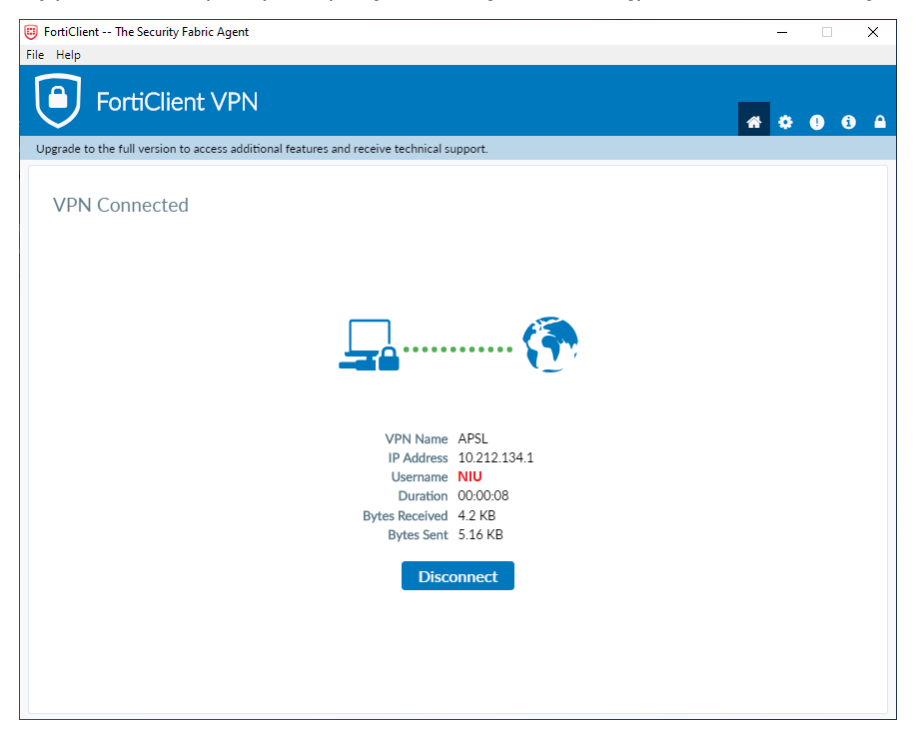

4. Ikona programu FortiClient VPN z żółtą kłódką oznacza połączenie z VPN.

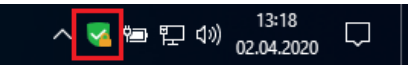